### MAC.pan

#### **6.1 Control panel**

- **1. 7" Touch Screen Display**
- **2. Knob with "PUSH" function**

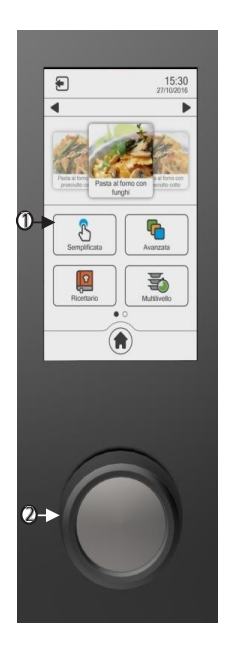

#### **6.2 Touch Screen control operation**

The oven is equipped with a Touch Screen control and an adjustment knob.

The Touch Screen control works by touching the icon of the displayed parameter and/or function with your finger (only use dry and clean fingers and no other tool such as knives, forks or other objects in general).

Turning the adjustment knob clockwise/anti-clockwise changes the selected operating parameter, modifying the value shown on the display. Pressing it slightly ("push" function) confirms the selected operating parameter and corresponding set value, switching automatically to the next operating parameter.

#### **Stand-by and "lock" of display**

If the oven is not used (no operation is being performed), the stand-by mode is automatically activated after 5 minutes.

In this configuration, the current time is shown in the center of the display. To reactivate the functional mode of the oven, just double tap display.

## <u>Mac.pan</u>

#### **Using the Touch Screen display**

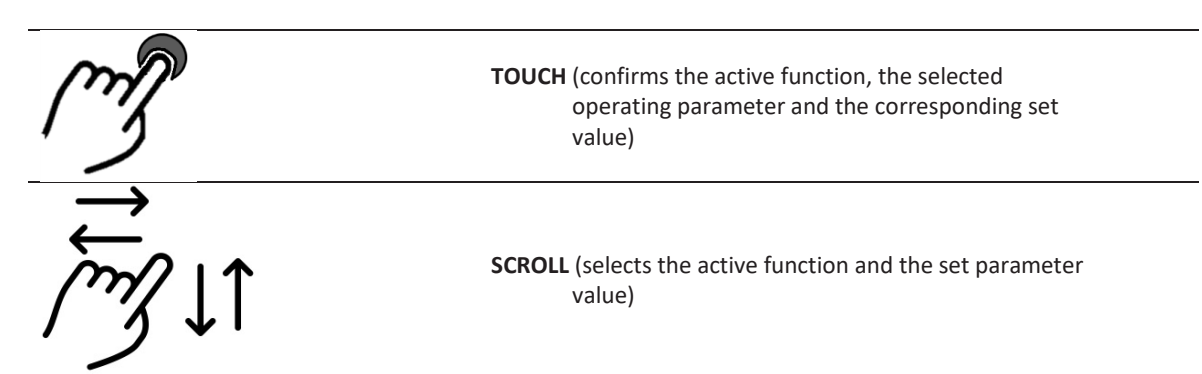

**Examples:** 

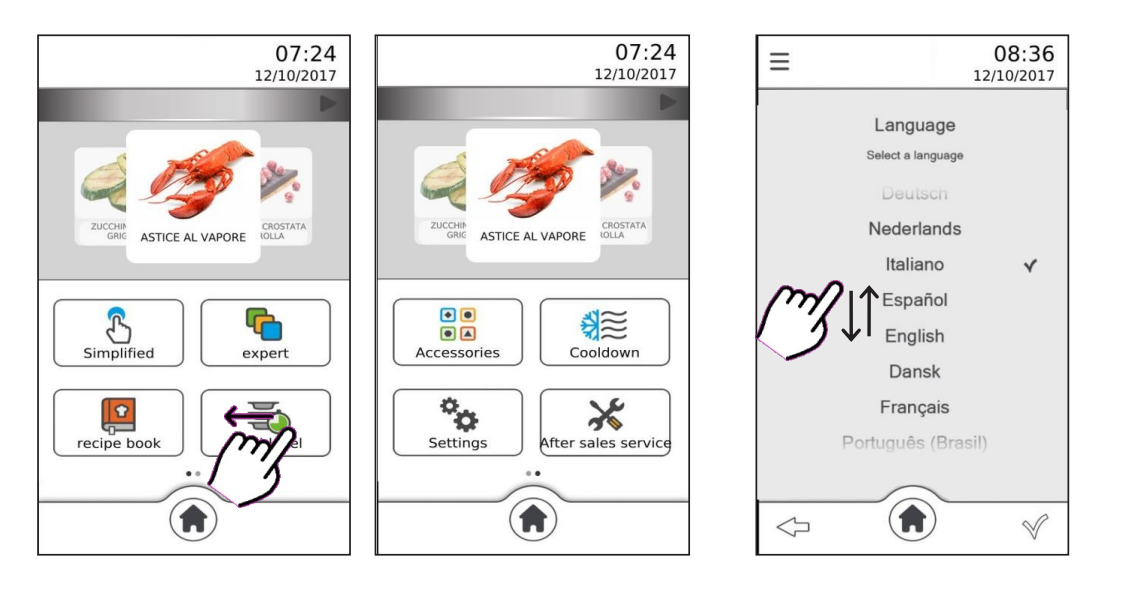

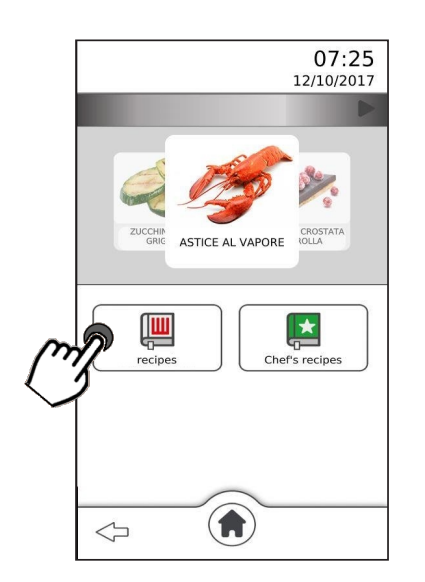

### <u>mac.pan</u>

#### U**sing the knob**

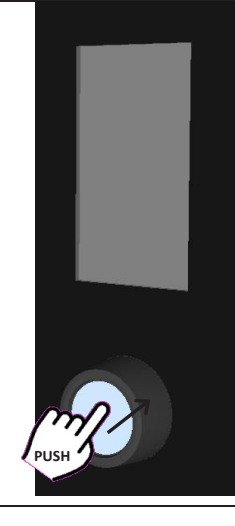

PRESS THE KNOB (confirms the active function, the selected operating parameter and the corresponding set value)

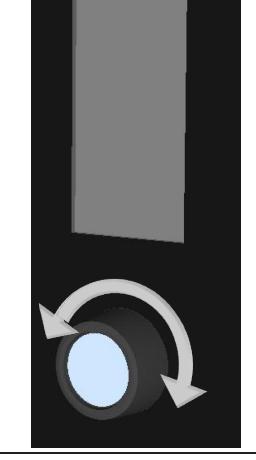

TURN THE KNOB (changes the active function, the selected operating parameter and the corresponding set value)

**Examples:**

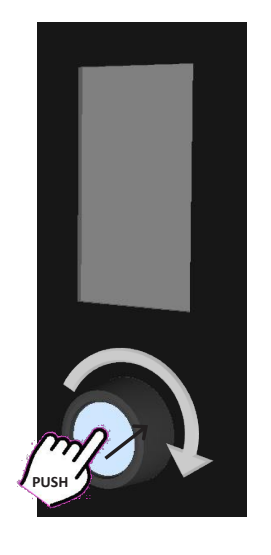

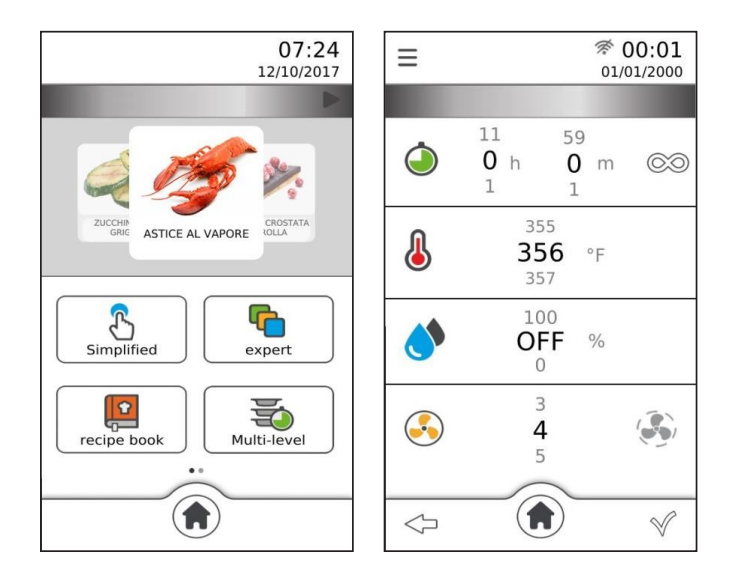

By turning the knob clockwise, you can select the various active functions and the values of the operating parameters in sequence. Pressing the knob again confirms the active function and the value of the operating parameter.

## mac.pan

#### **6.3 Explanations of the symbols**

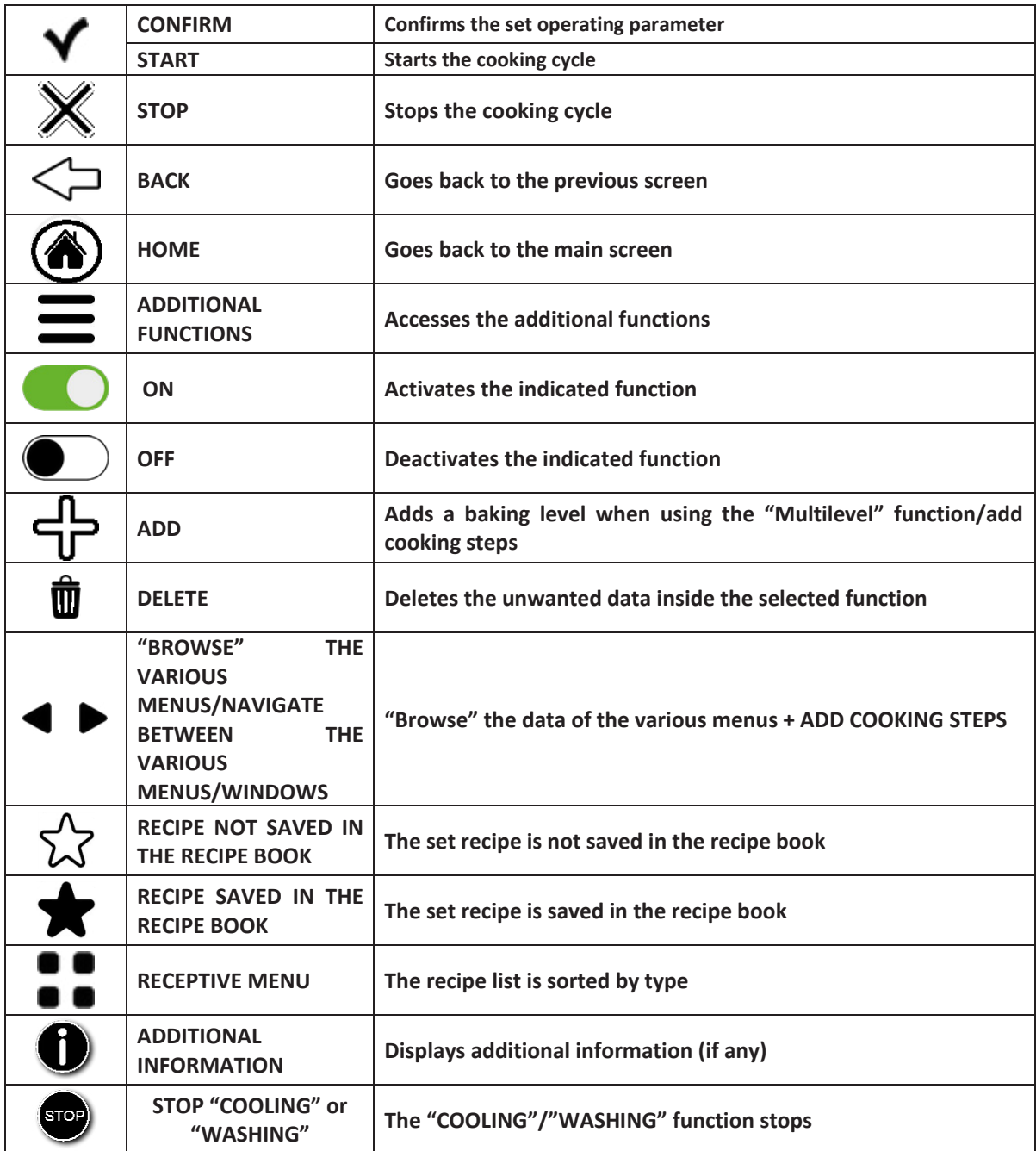

## **electronic ovens** with touch screen

38

## <u>mac.pan</u>

#### **6.4 "HOME" screen**

The "**Home**" screen (Fig.7) appears once the first switch-on procedure is completed.

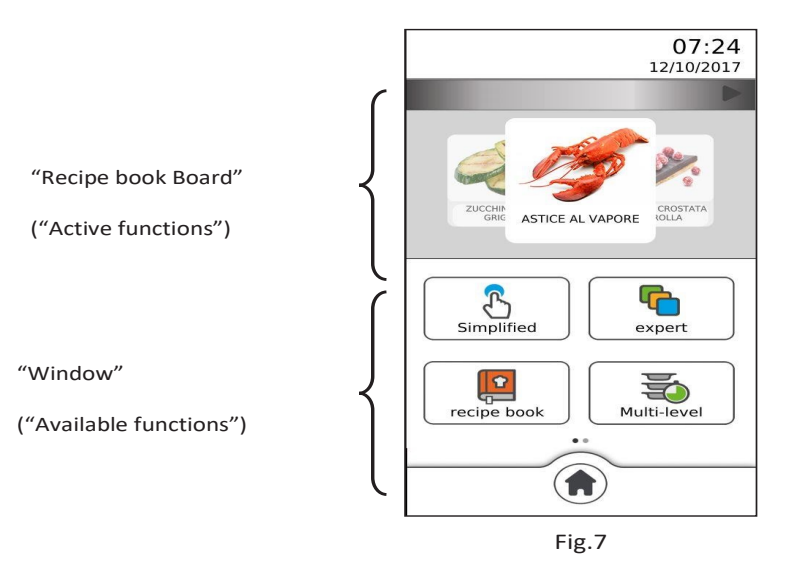

The "active functions" are those used by the oven.

The "available functions" are those that can be potentially used by the oven for its operation. And they are:

- SIMPLIFIED MODE ACCESSORIES
- 
- ADVANCED MODE COOLING
- RECIPE BOOK<br>• MULTI LEVEL
- 
- 
- 
- TECHNICAL SERVICE

The "Home" screen can be activated whenever the  $\langle \bigoplus \rangle$ " symbol is touched.

#### **6.5 Operating parameters**

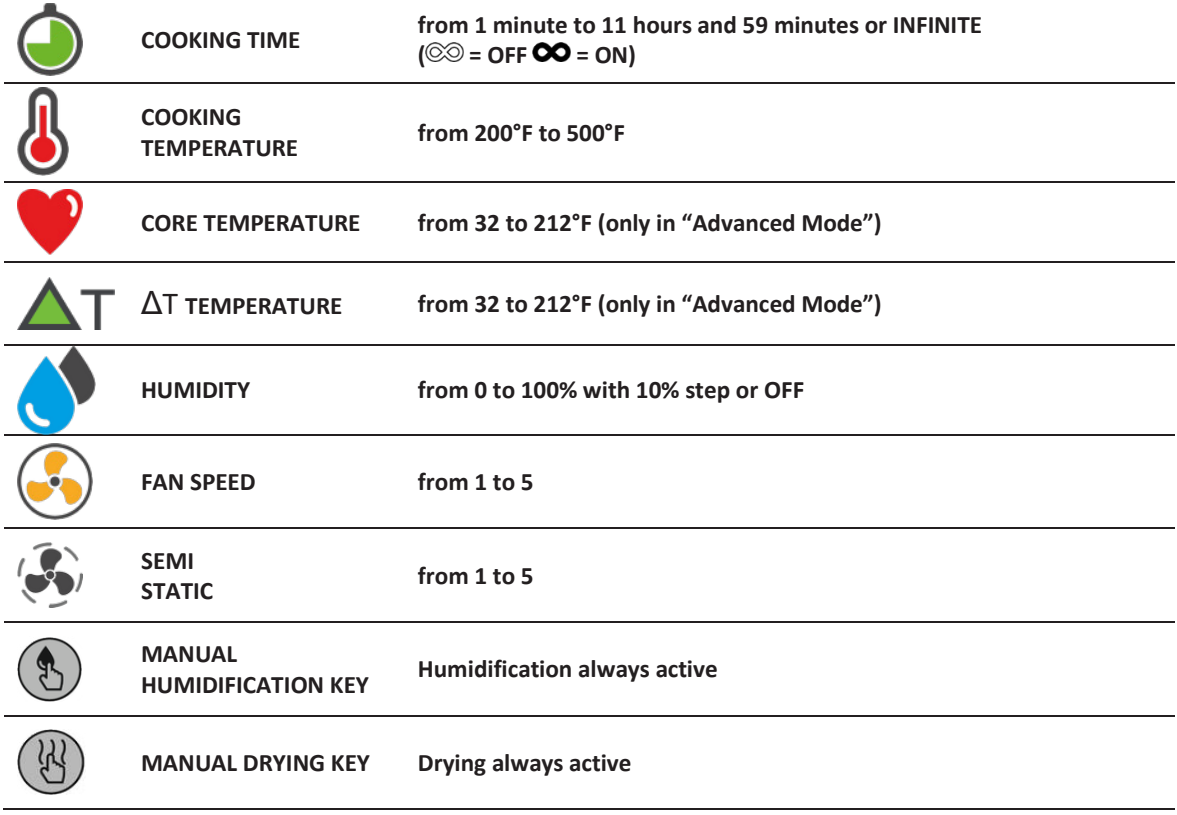

#### **INSIGHTS**

#### • **"SEMI-STATIC" MODE**

"Semi-static" baking is a mode that allows motors to be activated only when the heating elements are operating.

#### **The mode is activated by touching the** " " **symbol on the display**.

The fans are activated in order to distribute the heat generated by the heating elements and make the temperature inside the cooking chamber even.

In this way static oven operation is reproduced.

#### • **HUMIDIFICATION / DRYING OPERATION**

Using the algorithms, the oven is able to detect the actual percentage of humidity/steam in the cooking chamber. This independently activates drying or humidification. If, for example, there is 80% of humidity in the cooking chamber and a value of 20% is set on the display, the oven automatically detects that the humidity present is greater than that set and so independently activates the drying system; otherwise, if a higher value of humidity compared to that detected in the cooking chamber is set on the display, the oven independently activates the input of humidity/steam. **The value "0" indicates no presence of humidity/steam in the cooking chamber** (automatic activation of the drying system). **The "OFF" value deactivates the automation of the system** that manages "the climate" in the cooking chamber, and **the amount of humidity/steam or drying can** 

**only be manually activated by touching the "** $\bigcirc$  or  $\bigcirc$ " symbols on the display.

## mac.pan

#### **6.6 Additional functions:**

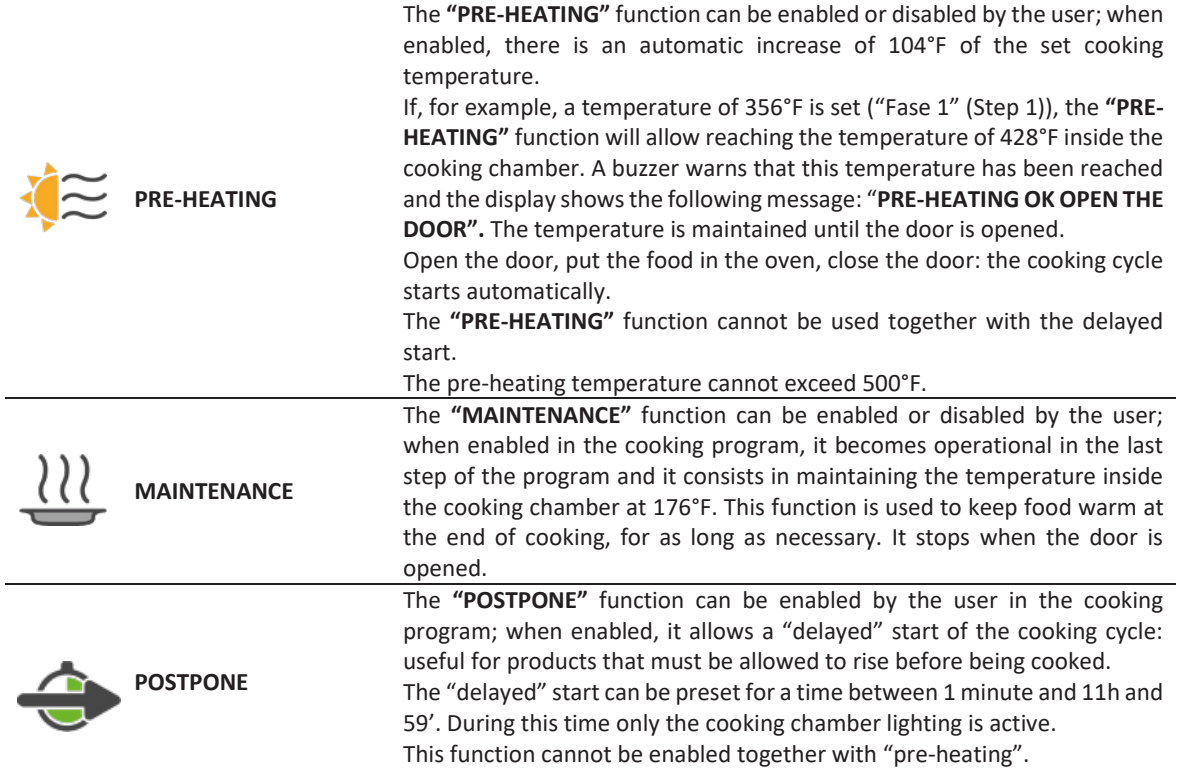

#### **6.7 "Simplified" mode function (allows a single cooking step)**

The following parameters can be set by touching the "**Simplified**" mode icon on the display:

- 
- Cooking temperature
- 
- Cooking time<br>
oking temperature<br>
oking temperature<br>  $\bullet$  "Semi-static" cooking
- Humidity %

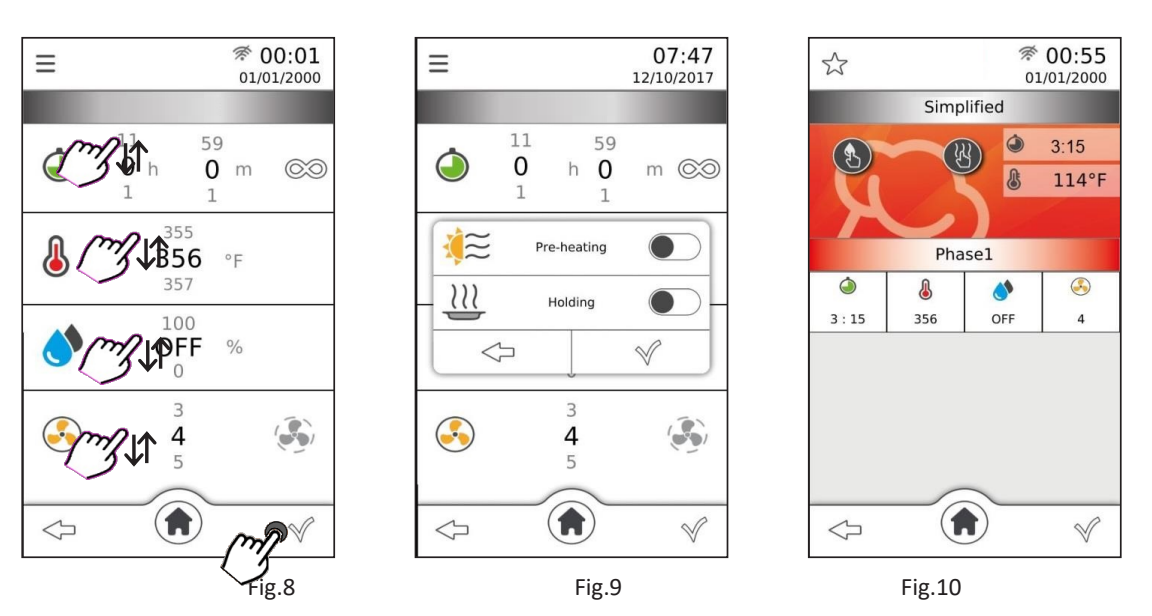

The parameter value is set by sliding, up or down, your finger on the "number" next to the parameter (Fig. 8), to the desired value; or by turning the knob clockwise or anti-clockwise to the desired value. This value is confirmed by pressing the knob; turning it again goes directly to the next parameter.

The " $\equiv$ " symbol is present at top-left of the display; touching it, displays a window (Fig. 9) which allows enabling the following functions:

#### • **Pre-heating** • **Maintenance**

Touching " $\checkmark$ " displays the "summary" screen (Fig. 10); touching it again, enables the cooking cycle. The following are displayed at the top-right of the screen: the remaining cooking time and the actual temperature in the cooking chamber. The "  $\mathbb{C}^n$  symbol is on the left of the screen and the "  $\mathbb{C}^n$  symbol is in the centre. The "summary" screen contains all parameters and functions that can be set for a single cooking step. By selecting each individual parameter, you can edit the set value at any time; simply touch the symbol of the desired parameter: a window appears indicating the parameter and its set value. The new value can be set by sliding the finger or turning the knob; touching the " $\checkmark$ " symbol in the window automatically confirms the value and the window goes back to "summary" screen mode; vice-versa, if the " " symbol is touched the new parameter value is not confirmed and the previous value remains active. Bottom-left of the "summary" screen has the symbol " which allows to go back to the previous screen, while bottom-right has the symbol " $\mathbb{X}$ " which allows stopping the cooking cycle.

#### **6.8 "Advanced" mode function (allows 10 cooking steps)**

• Cooking temperature • Humidity%

The following parameters can be set by touching the "**Advanced**" mode icon on the display:

- Cooking steps (from 1 to 10) Core temperature Fan speed
	-
- 
- Cooking time •ΔT Temperature "Semi-static" cooking

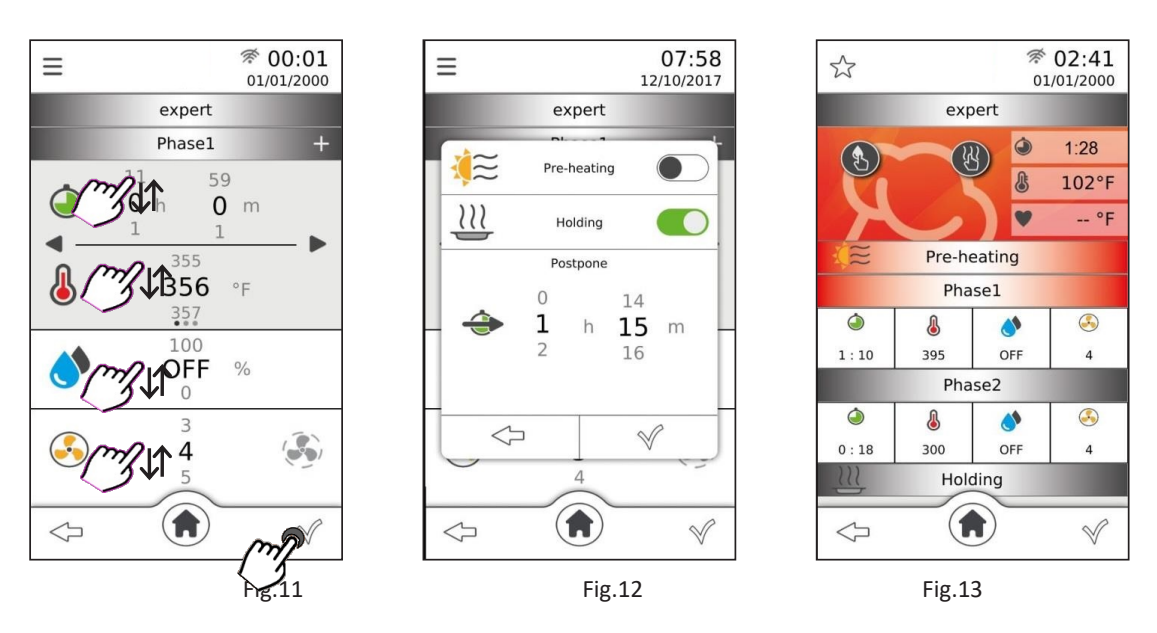

The parameter value is set by sliding, up or down, your finger on the "number" next to the parameter (Fig. 11) to the desired value; or by turning the knob clockwise or anti-clockwise to the desired value. This value is confirmed by pressing the knob; turning it again goes directly to the next parameter.

The " $\equiv$ " symbol is present at top-left of the display; touching it, displays a window (Fig. 12) which allows enabling the following functions:

#### • **Pre-heating** • **Maintenance** • **Postpone**

Touching " $\checkmark$ " displays the "summary" screen (Fig. 13); touching it again, enables the cooking cycle. The following are displayed at the top-right of the screen: the remaining cooking time, the actual temperature in the cooking chamber and the actual temperature of the core probe, if enabled (in this case, the "Cooking time" parameter is disabled). The "  $\mathbb{C}^n$  symbol is on the left of the screen and the " symbol is in the centre. The "summary" screen contains all parameters and functions that can be set for each cooking step. By selecting each individual parameter, you can edit the set value at any time; simply touch the symbol of the desired parameter: a window appears indicating the parameter and its set value. The new value can be set by sliding the finger or turning the knob; touching the " $\checkmark$ " symbol in the window automatically confirms the value and the window goes back to "summary" screen mode; vice-versa, if the "  $\bigoplus$ " symbol is touched the new parameter value is not confirmed and the previous value remains active. Bottom-left of the "summary" screen has the symbol "  $\leftrightarrow$ " which allows to go back to the previous screen, while bottom-right has the symbol " $\mathbb{X}$ " which allows stopping the cooking cycle.

### **INSIGHTS:**

#### • **COOKING WITH CORE PROBE**

There are two parameters to be set to cook with core probe: **core temperature** and **cooking temperature**. The cooking time is no longer a control parameter and so does not appear on the "summary screen".

If the cooking cycle consists of a single step, the oven works until the temperature detected by the core probe is reached inside the food. If the cooking cycle consists of several steps and core probe cooking is enabled in one of them, once the temperature detected by the core probe is reached, the oven continues to work switching to the next step.

If, during a cooking cycle with needle shaped thermal probe (core probe) the probe is not properly connected, the display shows an error with corresponding sound alarm.

#### *IMPORTANT*

*The needle shaped thermal probe must be inserted inside the food, in the thickest area, avoiding contact with any bones.* 

*If a cooking cycle with core probe is enabled, the needle shaped thermal probe must already be connected to the specific socket on the bottom of the oven; otherwise, the display will show the corresponding alarm.*

*With the door closed, the needle shaped thermal probe cable must pass between the door gasket (bottom area) and the door itself.* 

#### • **COOKING WITH "**ΔT**" TEMPERATURE**

There are two parameters to be set to cook with "ΔT" temperature: **core temperature** and **"ΔT" temperature**. The cooking time is no longer a control parameter and so does not appear on the "summary screen".

The "ΔT" temperature parameter makes it possible to maintain constant, throughout the cooking step, the difference between the temperature inside the food (temperature detected by the needle shaped thermal probe) and the temperature inside the cooking chamber (cooking temperature). In this way the value of the temperature in the cooking chamber becomes the sum of the temperature inside the food and the set " $\Delta T$ " temperature. In practical terms there is a slow increase of the temperature in the cooking chamber: the food undergoes a prolonged and delicate cooking process.

If the cooking cycle consists of a single step, the oven works until the temperature detected by the core probe is reached inside the food. If the cooking cycle consists of several steps and cooking with "ΔT" temperature is enabled in one of them, once the temperature detected by the core probe is reached, the oven continues to work switching to the next step.

If, during a cooking cycle with "ΔT" temperature and needle shaped thermal probe (core probe) the probe is not properly connected, the display shows an error with corresponding sound alarm.

### **electronic ovens** with touch screen

45

### MAC.pan

#### **6.9 Cooking cycle with core probe "Advanced" mode**

Set the following parameters by touching the "**Advanced**" mode function icon on the display (Fig. 14) and then sliding your finger on the display to the left (Fig. 15):

- Core temperature Fan speed
- Cooking temperature The Cooking temperature The Semi-static" cooking
- Humidity %
- 
- 

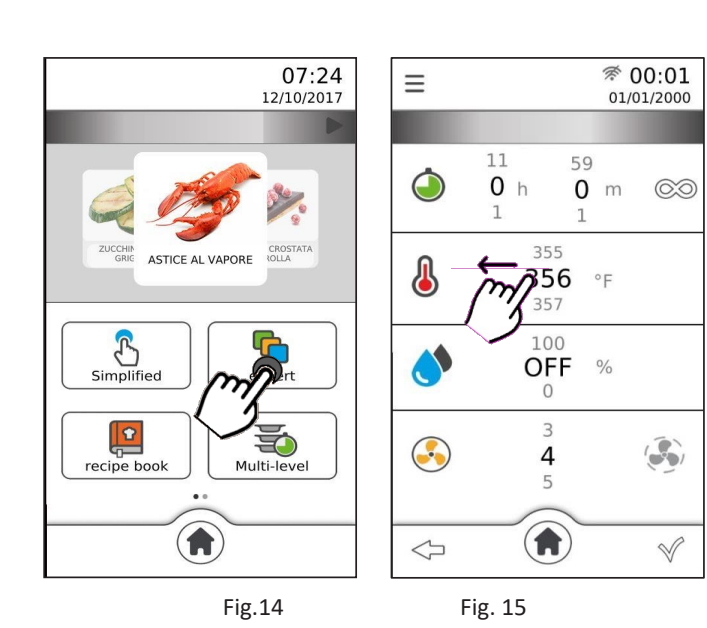

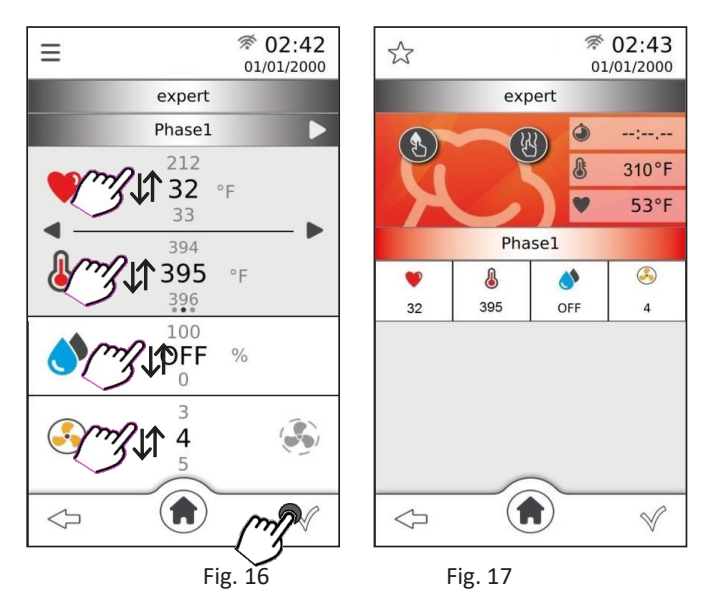

The parameter value is set by sliding, up or down, your finger on the "number" next to the parameter (Fig. 16) to the desired value; or by turning the knob clockwise or anti-clockwise to the desired value. This value is confirmed by pressing the knob; turning it again goes directly to the next parameter.

Touching " $\checkmark$ " displays the "summary" screen (Fig. 17); touching it again, enables the cooking cycle. The following are displayed at the top-right of the screen: the actual temperature in the cooking chamber and the actual temperature of the core probe. The "  $\mathbb{S}$ " symbol is on the left of the screen and the " symbol is in the centre. The "summary" screen contains all parameters and functions that can be set for each cooking step. By selecting each individual parameter, you can edit the set value at any time; simply touch the symbol of the desired parameter:

## <u>Mac.pan</u>

a window appears indicating the parameter and its set value. The new value can be set by sliding the finger or turning the knob; touching the " $\checkmark$ " symbol in the window automatically confirms the value and the window goes back to "summary" screen mode; vice-versa, if the " symbol is touched the new parameter value is not confirmed and the previous value remains active. Bottom-left of the "summary" screen has the symbol  $\ll \Box$ " which allows to go back to the previous screen, while bottom-right has the symbol " $\mathbb{X}$ " which allows stopping the cooking cycle.

#### **6.10 Cooking cycle with core probe and ΔT temperature "Advanced" mode**

Set the following parameters by touching the "**Advanced**" mode function icon on the display (Fig. 18) and then sliding your finger twice on the display to the left (Fig. 19):

- Core temperature Fan speed
- ΔT Temperature "Semi-static" cooking
- Humidity %

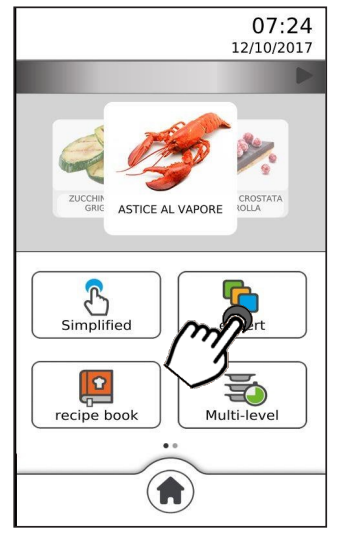

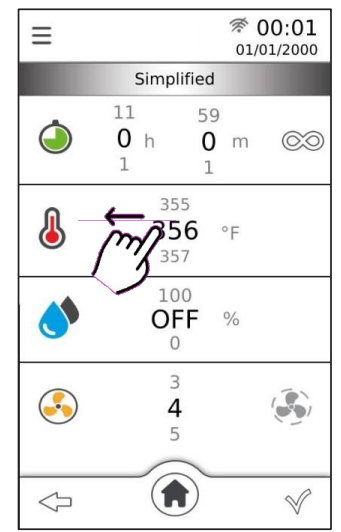

Fig.18 Fig. 19

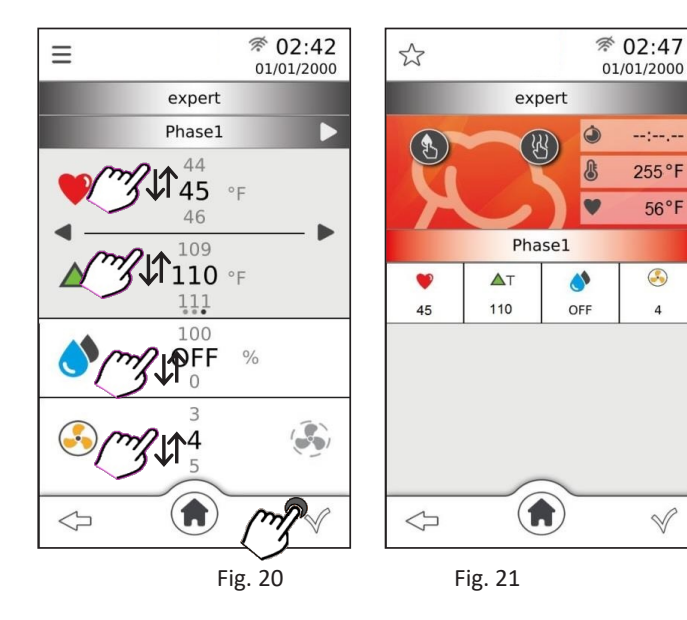

The parameter value is set by sliding, up or down, your finger on the "number" next to the parameter (Fig. 20) to the desired value; or by turning the knob clockwise or anti-clockwise to the desired value. This value is confirmed by pressing the knob; turning it again goes directly to the next parameter.

Touching " $\checkmark$ " displays the "summary" screen (Fig. 21); touching it again, enables the cooking cycle. The following are displayed at the top-right of the screen: the actual temperature in the cooking chamber and the actual temperature of the core probe. The "  $\mathbb{S}$ " symbol is on the left of the screen and the " symbol is in the centre. The "summary" screen contains all parameters and functions that can be set for each cooking step. By selecting each individual parameter, you can edit the set value at any time; simply touch the symbol of the desired parameter: a window appears indicating the parameter and its set value. The new value can be set by sliding the finger or turning the knob; touching the " $\checkmark$ " symbol in the window automatically confirms the value and the window goes back to "summary" screen mode; vice-versa, if the " symbol is touched the new parameter value is not confirmed and the previous value remains active. Bottom-left of the "summary" screen has the symbol  $\leq \sum$ which allows to go back to the previous screen, while bottom-right has the symbol "X" which allows stopping the cooking cycle.

#### **6.11 Cooking cycle with "Pre-heating" function**

The "Pre-heating" function can be set before or after setting the cooking cycle parameters. It can be set in both "Simplified" or "Advanced" mode.

Simply touch the  $\overline{\mathbb{Z}}$  symbol at the top-left of the "Parameters" screen: a window appears indicating the "Pre-

heating" function symbol  $\widetilde{\mathcal{K}}$  and the symbol of the switch not

enabled ( $\bigcirc$ ). Touching the switch enables the function ( $\bigcirc$ ); touching it again, disables it. Touching the " $\checkmark$ " symbol on the window automatically confirms the function and the window goes back to show the "Parameters" screen; vice-versa, if the "
" symbol is touched, the function is not confirmed. The window still goes back to "Parameters" screen mode.

The "Pre-heating" function cannot be enabled together with the "delayed" start.

#### **6.12 Cooking cycle with "Maintenance" function**

The "Maintenance" function can be set before or after setting the cooking cycle parameters. It can be set in both "Simplified" or "Advanced" mode.

Simply touch the " $\equiv$ " symbol at the top-left of the "Parameters" screen: a window appears indicating the "Maintenance" function symbol  $\overline{\mathcal{U}}$  and the symbol of the switch not enabled ( $\bullet$ ). Touching the switch enables the function ( $\Box$ ); touching it again, disables it. Touching the " $\checkmark$ " symbol on the window automatically confirms the function and the window goes back to show the "Parameters" screen; vice-versa, if the  $\llbracket \bigwedge_{y}$  symbol is touched, the function is not confirmed. The window still goes back to "Parameters" screen mode.

#### **6.13 Cooking cycle with "Postpone" function**

The "Postpone" function can be set before or after setting the cooking cycle parameters. It can only be set in "Advanced" mode.

Simply touch the " $\equiv$ " symbol at the top-left of the "Parameters" screen: a window appears indicating the

"Postpone" function symbol  $\bullet$ . The time value (in hours and minutes) for the "delayed" start of the cooking cycle is set by sliding your finger, up or down, on the "number" next to the symbol, to the desired value. Touching the " $\checkmark$ " symbol on the window automatically confirms the function and the window goes back to show the

"Parameters" screen; vice-versa, if the "  $\sum$ " symbol is touched, the function is not confirmed. The window still goes back to "Parameters" screen mode. The "Pre-heating" function cannot be enabled together with the "Postpone" function.

#### **6.14 Program storage (recipe)**

The recipes (programs) created in "Simplified" or "Advanced" mode can be stored by touching the " " symbol at the top-left of the "summary" screen: the "Image and recipe name " screen appears and a window with the text: "**write here"**. Touching the text displays an alphanumeric keypad (Fig. 22) to be used to enter the recipe name. To write the name of the recipe in the desired language, among the 42 available, tap on the display the symbol "

 $\bigoplus$  and choose the appropriate alphabetical characters. The name of the chosen language is highlighted with the writing on the lower part of the alphanumeric keyboard.

Touching the " $\sqrt{\ }$ " symbol confirms the recipe name and displays the screen "Product type" (Fig. 23).

By touching the desired product type name, the confirmation symbol " $\checkmark$ " appears next to the name; then, touching the " $\checkmark$ " symbol at the bottom-right of the screen stores the recipe; vice-versa, by touching the " $\checkmark$ " symbol the recipe is not stored and the screen goes back to "Image and recipe name" mode.

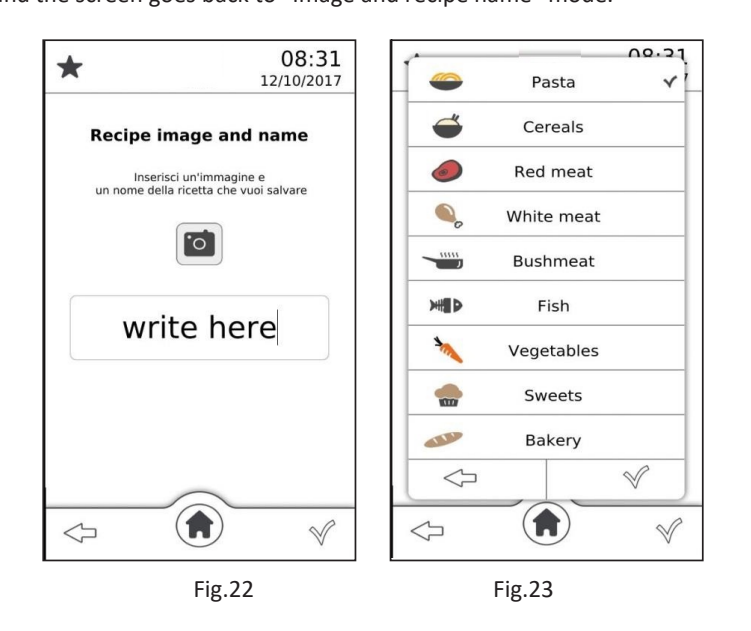

#### **6.15 Program storage (recipe) with picture**

To program a recipe with its picture, proceed as follows:

- store the photo with the image of the recipe in a pen drive
- insert pen drive into the USB plug
- write the recipe's name as described previously in point 2.14

- the photo of the recipe will automatically appear during the writing of the relative recipe to be memorized

#### **Important**

Only one picture at a time must be stored in the pen drive to be combined with the corresponding recipe. To memorize more recipes with your own picture, the operation described in point 2.15 must be repeated for each recipe every time.

The picture must strictly comply with the following requirements:

- Must have ".png" format
- Must be 205x105 pixels
- Must be named "recipe"

#### **6.16 Recipe book**

Touching the "**(1)**" symbol on the display shows the "Recipe book" icon. Touching this icon again displays another 3 icons that represent the 3 different types of recipes available (Fig. 24):

- The manufacturer Recipes
- Chef Recipes

By touching the relative icon, one of the 3 types of recipes can be selected: the "Menù ricette" (Recipe menu) screen appears containing a series of dishes divided into 9 categories arranged on as many windows overlapping one another (Fig. 25). Each window is identified by the category name:

- - **PASTA WHITE MEATS VEGETABLES**
- -
- 
- **CEREAL GAME DESSERTS**
- **RED MEATS FISH BAKED GOODS**

To view all 9 "windows", if already occupied by at least one stored recipe, simply slide up or down the finger on the "windows" of the screen. The recipes, available in the "windows", can be displayed in a single screen by touching

the symbol  $\bullet$  (Fig. 26) or, separately, by sliding, to the right or left, the finger on the photos that represent them. Once the recipe has been selected, the "summary" screen appears (Fig.27) where all the parameters relating to the

cooking cycle of the recipe appear. Furthermore, by touching the  $\mathbf{w}$   $\mathbf{w}$  symbol, information about the selected recipe can be displayed, if available.

All "**The manufacturer Recipes**" are already available in the "Home" screen: by repeatedly touching the "" symbol and/or "</a>**"** symbol, all "Chef Recipes" and "Most used recipes" also become available. To select the wanted one, simply slide, right or left, your finger on the photo representing the recipe dish; then, to be able to use it in the cooking cycle, simply touch the selected photo: the "summary" screen appears with the dish name. Touch  $\mathscr{A}''$  to start cooking.

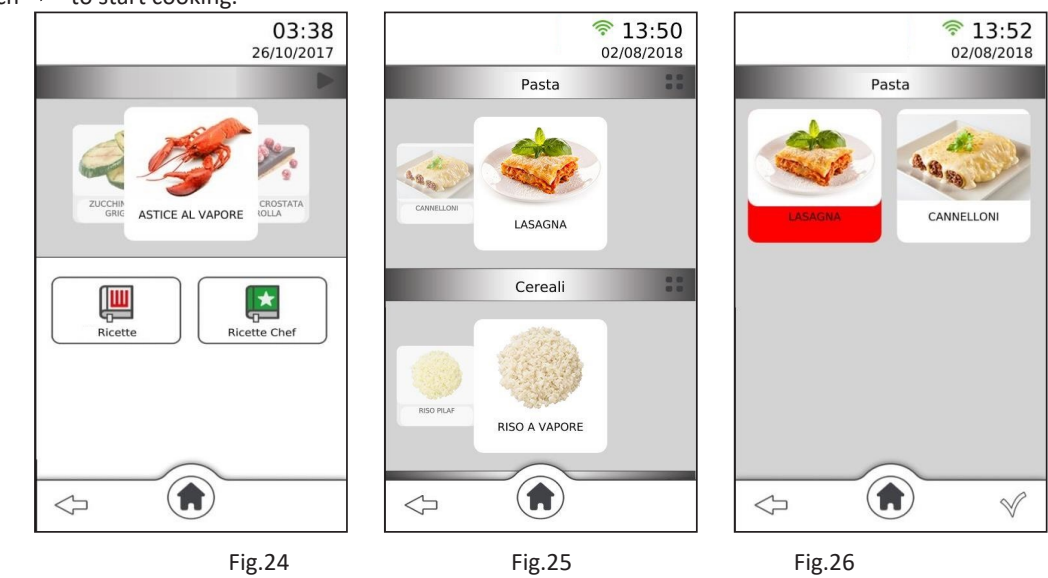

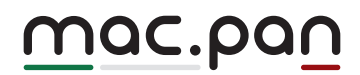

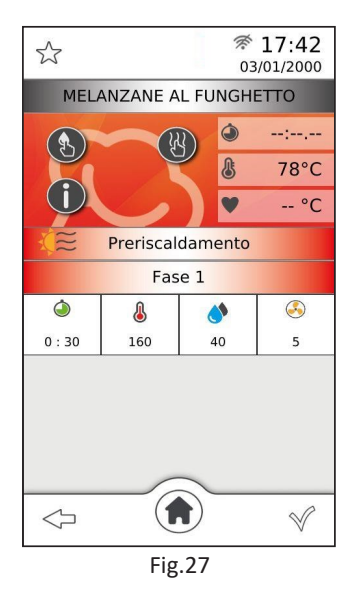

#### **6.17 How to delete cooking programs from the "CHEF" library**

Only the recipes in the "CHEF" recipe book can be deleted by operating as follows:

- Touch the symbol **and select the recipe you want to delete**: the name of the recipe is highlighted on a red background (Fig. 28)
- Touch the symbol  $\ddot{\mathbf{w}}$ , a pop-up message will be displayed in order to confirm or undo the operation
- Touch the symbol  $\checkmark$  to confirm the cancellation, touch the symbol  $\checkmark$  to undo the operation.

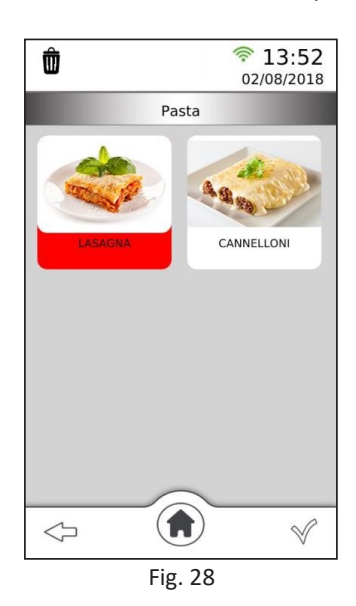

#### **Important**

Only one recipe can be deleted at a time.

### **electronic ovens** with touch screen

51

#### **6.18 Import / export from "USB" to "Chef Recipes"**

The USB socket available to the lower door hinge allows to import/export cooking programs from/to the oven's user library by using a USB stick

After the USB stick has been connected to the available socket, scroll the screen to the left hand side and tap to the SETTINGS icon.

Scroll down the SETTINGS options and look for IMPORT/EXPORT to/from USB (see picture 26):

• Export all recipes • Import all recipes • Export some recipes • Import some recipes

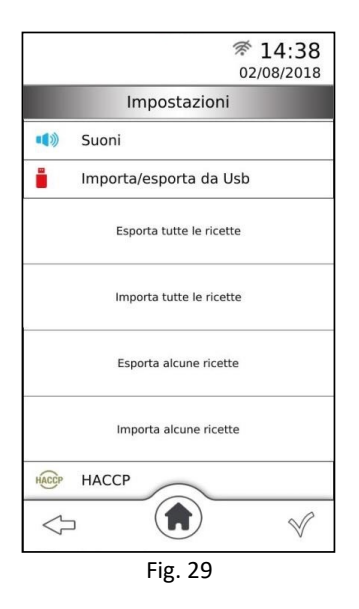

#### **6.18.1 Export all recipes (stored programs)**

The user through the "USB plug" can "export" all the "Chef Recipes" into a "pen drive". After following the instructions in point 2.18, simply touch the words "Export all recipes" and automatically "load" all the "Chef Recipes" into the USB stick.

#### **Important**

If "**Export all cooking programs**" has been earlier activated it won't be possible to activate the option "**Import a single cooking program**" temporarily. The option "**Import all cooking programs**" could be activated indeed.

#### **6.18.2 Import all recipes (stored programs)**

The user through the "USB plug" can "import" all the recipes of a "pen drive" into the "Chef Recipes". After following the instructions in point 2.18, simply touch the words "Import all recipes" and automatically download all the recipes of the USB stick into the "Recipes Chef".

#### **Important**

If a recipe with the same name as the one to be "loaded" is already stored in the food category, the word "**\_copy**" will be added to the name to identify it.

If the "pen drive" does not contain stored recipes (programs), when "Import all recipes" is activated, a "window" appears that shows: "file not found".

# **electronic ovens** with touch screen

### NAC.PAN

If the "pen drive" does not contain stored recipes (programs), when "Import all recipes" is activated, a "window" appears that shows: "file not found".

#### **6.18.3 Export some recipes (stored programs)**

The user through the "USB plug" can "export" some of the "Chef Recipes" into a "pen drive". After following the instructions of point 2.18, simply touch the words "Export some recipes": the "Export Recipes" screen appears, where the names of the food categories that include at least one stored recipe are highlighted. By touching the category name, a "window" appears with all the recipes (programs) stored in that category. Simply touch the name of the recipe you want to "export" and on the right side of the "window" the symbol " $\checkmark$ " appears. Repeat the same operation for each category and for each recipe that you want to "export". By touching the " $\vee$ " symbol in the lower right of the screen, the "Chef Recipes" selected automatically are loaded into the USB stick: a "window" appears on the screen, highlighting the "export" and the number of "exported" recipes.

#### **Important**

If you have activated "Export some recipes" it is not possible to activate "Import all recipes" in the following way, but only "Import some recipes" can be activated.

#### **6.18.4 Import some recipes (stored programs)**

The user through the "USB plug" can "import" some recipes of a "pen drive" into the "Chef Recipes". After following the instructions in point 2.18, simply touch the words "Import some recipes": the "Import Recipes" screen appears, where the names of the food categories in the "pen drive" are highlighted as they include at least one stored recipe.

By touching the category name, a "window" appears with all the recipes (programs) stored in that category.

Simply touch the name of the recipe you want to "import" and on the right side of the "window" the symbol " $\checkmark$ " appears. Repeat the same operation for each category and for each recipe that you want to "import".

By touching the " $\vee$ " symbol in the lower right hand corner of the screen, the selected recipes of the pen drive are automatically downloaded into the "Chef Recipes": a "window" appears on the screen in which it is highlighted " import "and the number of" imported "recipes.

#### Important

If a recipe with the same name as the one to be "loaded" is already stored in the food category, the word " copy" will be added to the name to identify it.

If the "pen drive" does not contain stored recipes (programs), when "Import some recipes" is activated, a "window" appears that highlights: "file not found".

### NAC.PAN

#### **6.19 "Multi-level" function**

The "Multi-level" function available on the "Home" screen  $(\bigodot)$  allows using the "Ready" mode.

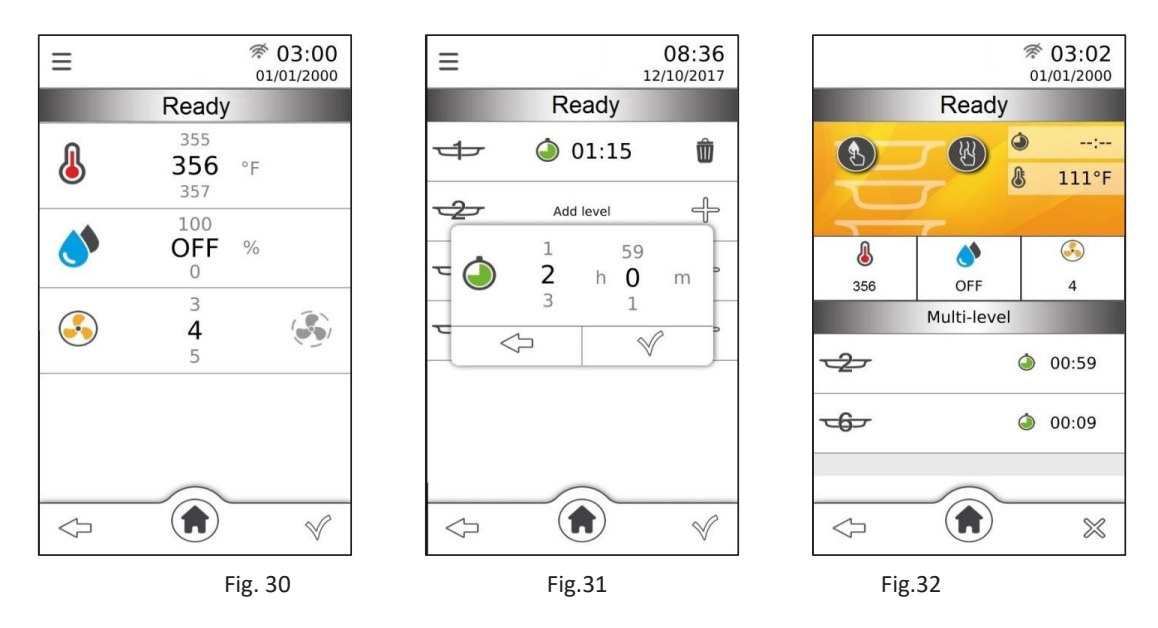

Touching the "Multi-level" icon displays the "Ready" mode screen, with the parameters that can be set (Fig. 30):

- Cooking temperature Fan speed
	-

- 
- Humidity % "Semi-static" cooking

The parameter value is set by sliding, up or down, your finger on the "number" next to the parameter, to the desired value; or, by turning the knob clockwise or anti-clockwise to the desired value. This value is confirmed by pressing the knob; turning it again goes directly to the next parameter.

Touching the " $\sqrt{ }$ " symbol starts the cooking cycle, the "add level" screen (Fig.31) appears with the availability of the number of cooking levels related to the oven model. It is possible to select a different cooking time for each level.

Touching the "U" symbol displays a window with the parameter "Time" to be set (in hours and minutes); slide, up or down, your finger on the "number" next to the parameter, to the desired value. Touching the " $\checkmark$ " symbol on the window confirms the value and it starts counting the cooking cycle; the screen with the parameter value set and

the  $\sqrt[m]{\mathbf{w}}$  symbol appear (Fig.31). Touching the "bin" symbol deletes the parameter value and displays the "add level" screen again. The "Time" parameter can also be set by turning the knob clockwise or anti-clockwise, to the desired

value. This value is confirmed by pressing the knob: the screen with the parameter value set and the " $\overline{w}$ " symbol appear.

Touching the bottom-right symbol " $\checkmark$ " displays the "summary" screen (Fig.32) which shows the value of the set parameters and the number of levels for which the time is operational, with the corresponding countdown. By sliding, up or down, your finger on the numbered levels screen, you can view the remaining cooking time for all of them. The value of the parameters can be changed during cooking also from the "summary" screen: simply touch the parameter symbol and, on the appearing window, slide your finger over the value to be changed or rotate the knob. The new value is confirmed by touching the " $\checkmark$ " symbol on the window or pressing the knob.

When the set cooking time is reached in one of the levels, the "summary" screen displays a window with the message "Remove tray" and corresponding level number. A special buzzer warns to open the oven door and take the dish out of the oven.

With the "Multi-level" function, the oven operation must be manually interrupted after the last dish is taken out.

**ITALY** 

## MAC.pan

#### **6.20 Accessories**

From the "Home" screen  $(\bigodot)$  slide your finger to the left on the "Available functions" window: the "Accessories" icon appears (Fig. 33); touching it displays the window that shows the types of accessories that can be used (Fig. 34):

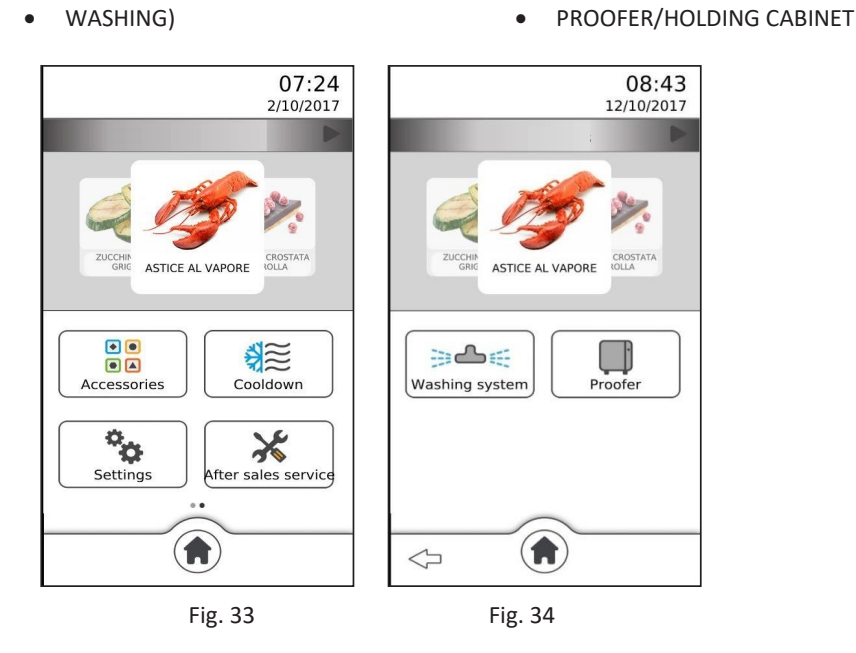

Touching the "Washing" icon displays the screen with the modes available (Fig. 35):

• **L1 Eco (39')** • **L2 Normal (69')** • **L3 Intensive (100')** • **R Rinse (9')** • **Pump loading (2')**

Touching the "text" of the desired mode displays the window that shows the operating time of the mode (Fig. 36). Touching the " $\checkmark$ " symbol starts the washing: the operating screen (Fig. 37) displays the text identifying the washing

mode in progress, the washing time countdown and the " symbol which allows disabling the washing in progress at any time, automatically enabling the "Rinse" mode.

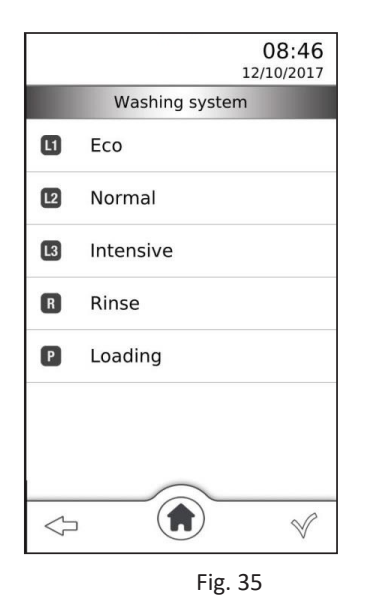

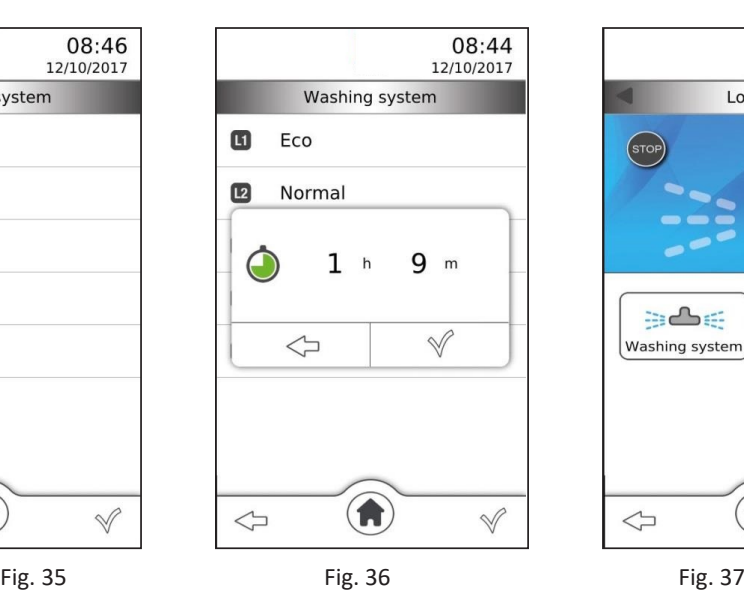

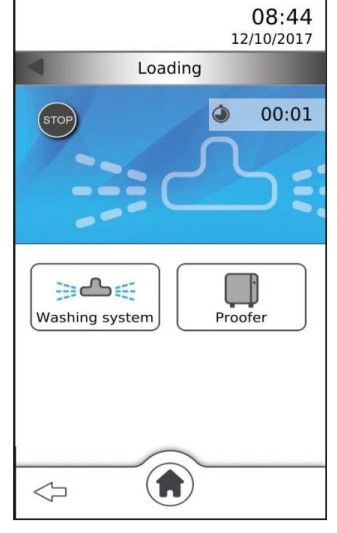

## <u>MAC.pan</u>

#### **6.21 Cooling**

From the "Home" screen  $(\bigodot)$  slide your finger to the left on the "Available functions" window: the "Cooling" icon appears (Fig. 38); touching it enables the function and the corresponding window ("Fast cooling") appears, displaying in real time the temperature in the cooking chamber. Open the oven door to enable the function.

The function may be disabled at any time by touching the " " symbol; otherwise, it disables automatically when the temperature inside the cooking chamber reaches 104°F (40°C).

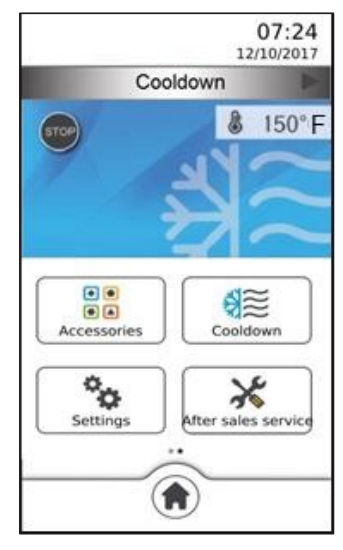

Fig.38

## <u>MAC.pan</u>

#### **6.22 Settings**

From the "Home" screen  $(\bigodot)$  slide your finger to the left on the "Available functions" window: the "Settings" icon appears (Fig.39); touching it displays the "summary" screen which shows the settings available (Fig.40):

- **Display brightness Time and date Language Sounds**
- **Import/export from Flash drive HACCP Wifi Version info**
- 
- 
- 
- 

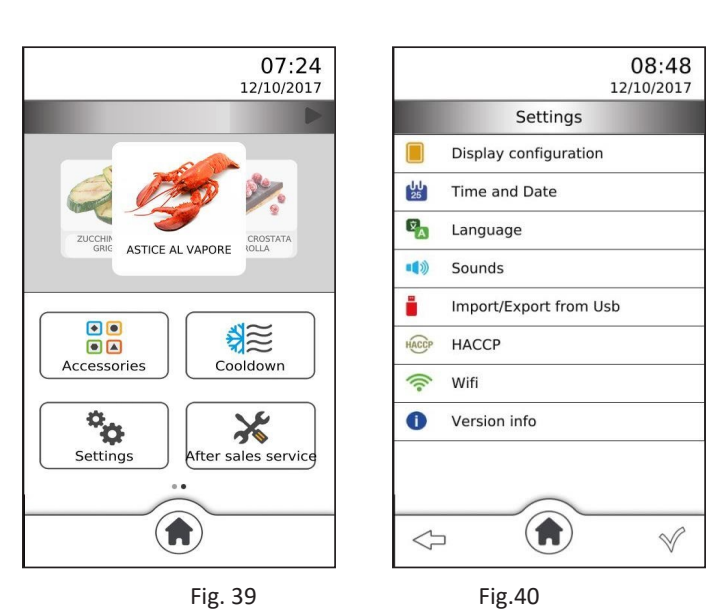

Touching the icon of the desired setting displays a window in which you can modify the state of the setting. By touching the icon again after changing the state of the setting, the window disappears and the "summary" screen of the settings appears again.

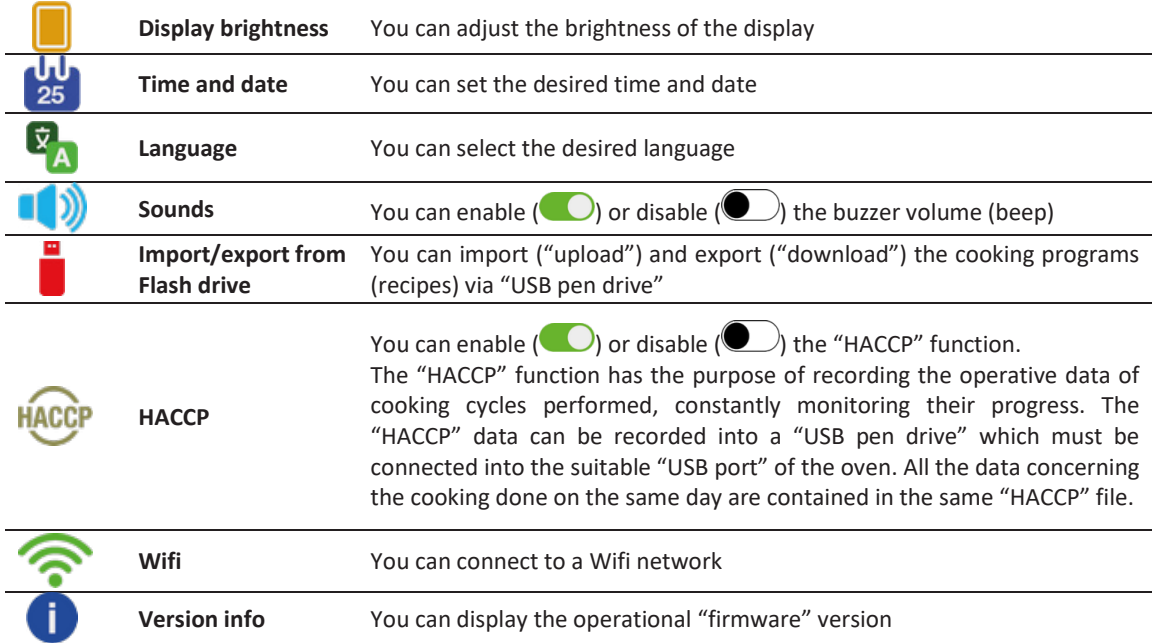

#### **2.23 "HACCP" function**

The "HACCP" function has the purpose of recording the operative data of cooking cycles performed, constantly monitoring their progress.

#### **2.23.1 Activating/deactivating the "HACCP" function**

From the "Home" screen  $\langle \overline{U} \rangle$  slide your finger to the left on the "Available functions" window: the "Settings" icon appears; touching it displays the "summary" screen which shows the settings available (Fig. 41).

By touching the " " icon, the display shows a "window" indicating the **day/month/year** and with the "switch" symbol not activated ( $\Box$ ). Touching the switch enables the "HACCP" function ( $\Box$ ); touching it again, disables it. After activating the "HACCP" function, touch the " $\checkmark$ " symbol on the "window": the function is automatically confirmed and the "window" goes back to the summary screen with the "Settings".

Once activated, the "HACCP" function remains on until it is deactivated with the "switch" ( $\Box$ ).

#### **2.23.2 Downloading "HACCP" data on a USB flash drive**

The "HACCP" data logged and saved during the operation of the oven can be **viewed on a PC** after "downloading" them on a "USB flash drive" connected to the dedicated "USB port" located on the bottom hinge of the oven door.

One can choose the exact day to view the logged "HACCP" data by proceeding as follows (Fig. 41):

from the "summary" screen that displays all the available "Settings", touch the "HACCP" icon: this will show the "window" with the **day/month/year** and with the "switch", which must be activated ( $\bigcirc$ ).

Slide up with your finger on the "window" until the " $\bigoplus$ " icon appears ("USB flash drive"). Make sure the "USB flash drive" is inserted correctly in the specific "USB port". Choose the day for which you want to know the "HACCP" data logged by sliding your finger up or down on the **"number"** indicating **"the day"** until you find the desired one (the month/year must be correct; if not, change them by following the same steps followed to choose the day).

Touch the "<sup>"</sup>  $\Box$ " icon for a few seconds: **all the files** ("txt") logged during the operation of the oven are "downloaded" to the "USB flash drive", **from the selected day up to the last day the "HACCP" function was active**. The **"export completed"** message appears in the "window" with the related number of files transferred.

All the "HACCP" data relating to the cooking carried out on the same day is in the same file. Basically, **every "HACCP" file contains an entire day of cooking**.

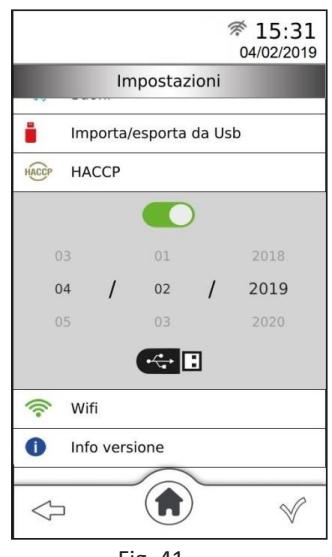

Fig. 41

## MAC.pan

#### **Important**

If the "USB flash drive" is not inserted after touching the " " icon for a few seconds, the **"No USB"** warning appears on the related "window".

If any anomaly occurs during the cooking cycle and triggers an alarm, this will be logged in the "HACCP" data with the wording **"Error Set Exx",** where **"xx" is the number identifying the type of alarm** (see **table 5** on the **"Possible alarms"**).

The text (shown on the PC) **of the logged "HACCP" data is only in English.**

#### **6.24 Wi-Fi network connection**

Touching the "  $\hat{\mathcal{P}}$ " icon, the list of available Wi-Fi networks appears (Fig. 42).

By touching the symbol " $\bigodot$ " or symbol " $\bigodot$ ", you can activate or deactivate the Wi-Fi connection Touch the name of the internet connection you want to connect and then touch the "" symbol to confirm (Fig. 43).

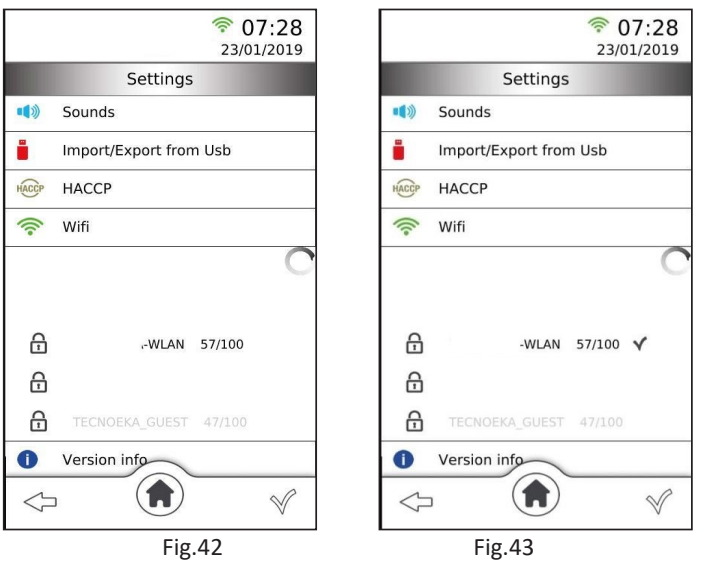

If the selected Wi-Fi network is password protected, the password request screen appears (Fig.44), proceed with the insertion of the password using the alphanumeric keypad and confirm by touching the symbol  $\mathscr{I}$ .

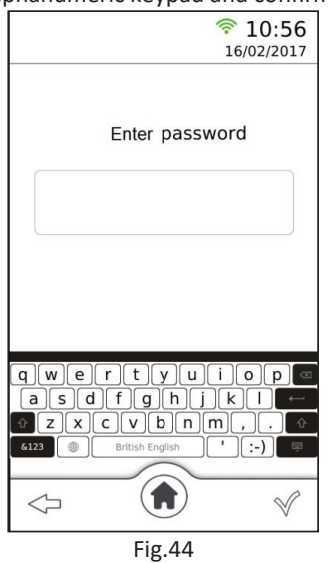